# *Screen Receiver*

 *fx-CG10*系列*/fx-CG20*系列*/ fx-CG50*系列*/GRAPH90+ E fx-9860GIII/fx-9750GIII GRAPH35+ E II ClassPad 330 PLUS ClassPad II fx-CG500*

(适用于 **Windows®** 、**Macintosh**)

# 用户说明书

卡西欧全球教育网站

<https://edu.casio.com>

多语言操作指南尽在

<https://world.casio.com/manual/calc/>

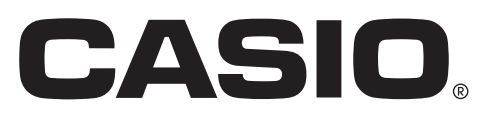

Ck

## 开始使用

### ■ 关于Screen Receiver

- Screen Receiver提供下列功能。
	- 通过USB线连接到计算机上并显示计算器屏幕图像
	- 实时显示计算操作结果
	- 缩放显示内容
	- 捕捉屏幕内容
	- 复制粘贴捕捉的屏幕图像到另一应用程序
	- 保存捕捉到的屏幕图像为图像文件
	- 打印捕捉到的屏幕图像

### ■ 使用本说明书

- 在本说明书中,不同计算器的型号简称如下所示。 A型计算器:fx-CG10系列、fx-CG20系列、fx-CG50系列、GRAPH90+ E、fx-9860GIII、 fx-9750GIII、GRAPH35+ E II B型计算器:ClassPad 330 PLUS C型计算器:ClassPad II、fx-CG500
- 在本说明书中的流程已假定您已经熟悉下列计算机基本操作。
- 使用鼠标操作菜单,包括:单击、双击、拖放等
	- 使用键盘输入文本
	- 图标操作,一般窗口操作等。
	- 如果您不熟悉这些操作,请参见计算机的用户文档。
- 本说明书中的解释涵盖Windows和macOS。多数屏幕截图均来自Windows 8.1,但对于Windows和 macOS,操作步骤实际上是相同的。
- 请注意使用本软件时屏幕的实际外观取决于您的计算机系统设置和所使用的操作系统。
- 本用户说明书中的屏幕截图只为方便说明。显示屏上实际文本和数值可能与本用户说明书中的示例不 同。
- 本说明书介绍使用A型计算器时的Screen Receiver操作。使用B型或C型计算器时,Screen Receiver操 作与此相同。

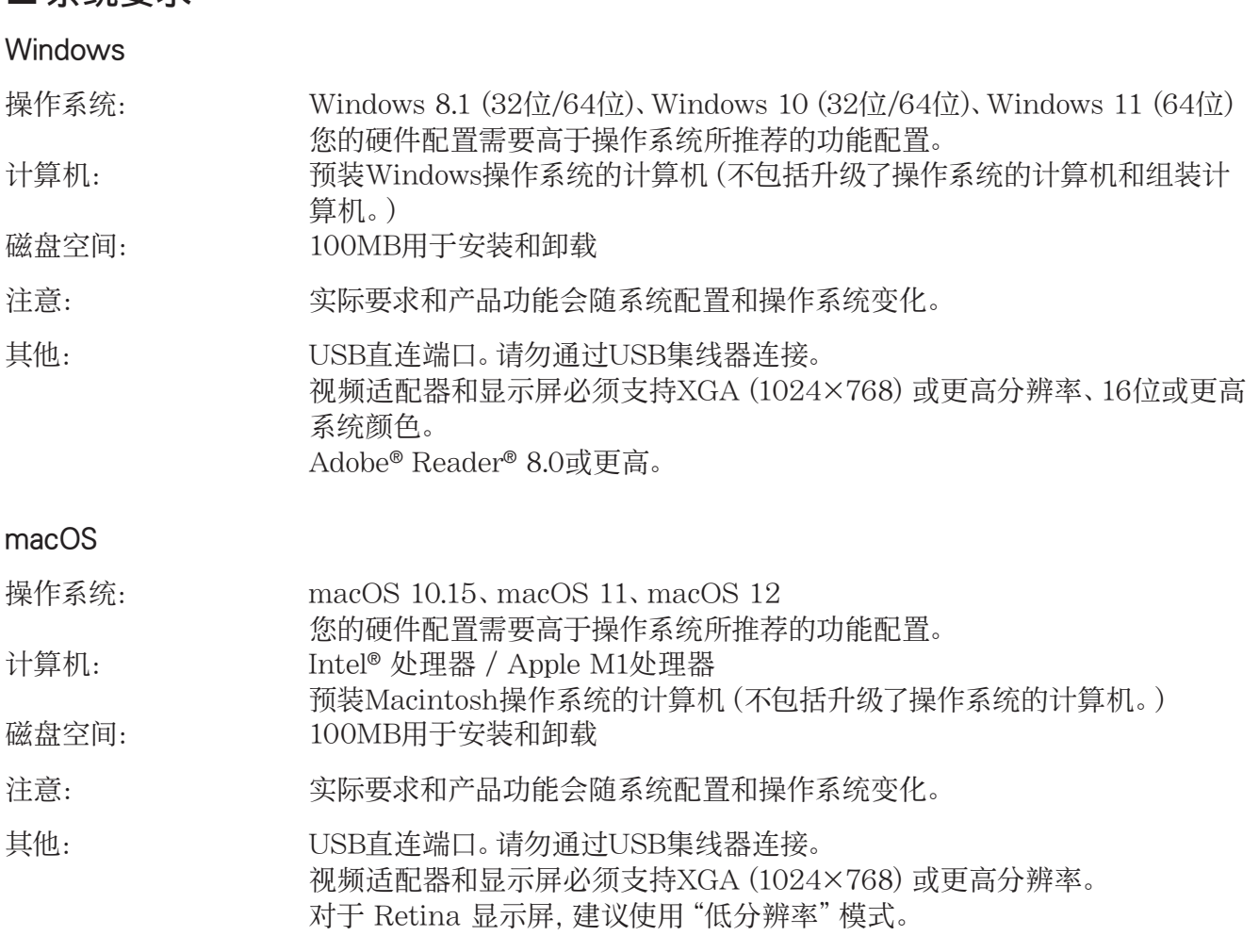

#### 注意

■系统要求

- 了解有关系统要求的最新信息,请访问以下网址[:https://world.casio.com/support/os\\_support/](https://world.casio.com/support/os_support/)
- Windows是Microsoft Corporation在美国和/或其他国家的注册商标或商标。
- macOS、Macintosh和Retina是Apple Inc.在美国和/或其他国家的注册商标或商标。
- Intel是Intel Corporation在美国和/或其他国家的注册商标或商标。
- Adobe和Reader是Adobe Systems Incorporated在美国和/或其他国家的注册商标或商标。
- 此处使用的公司及产品名称是其相关所有者的商标。
- 请注意,本用户说明书内容中不使用商标TM和注册商标®。

### 目录

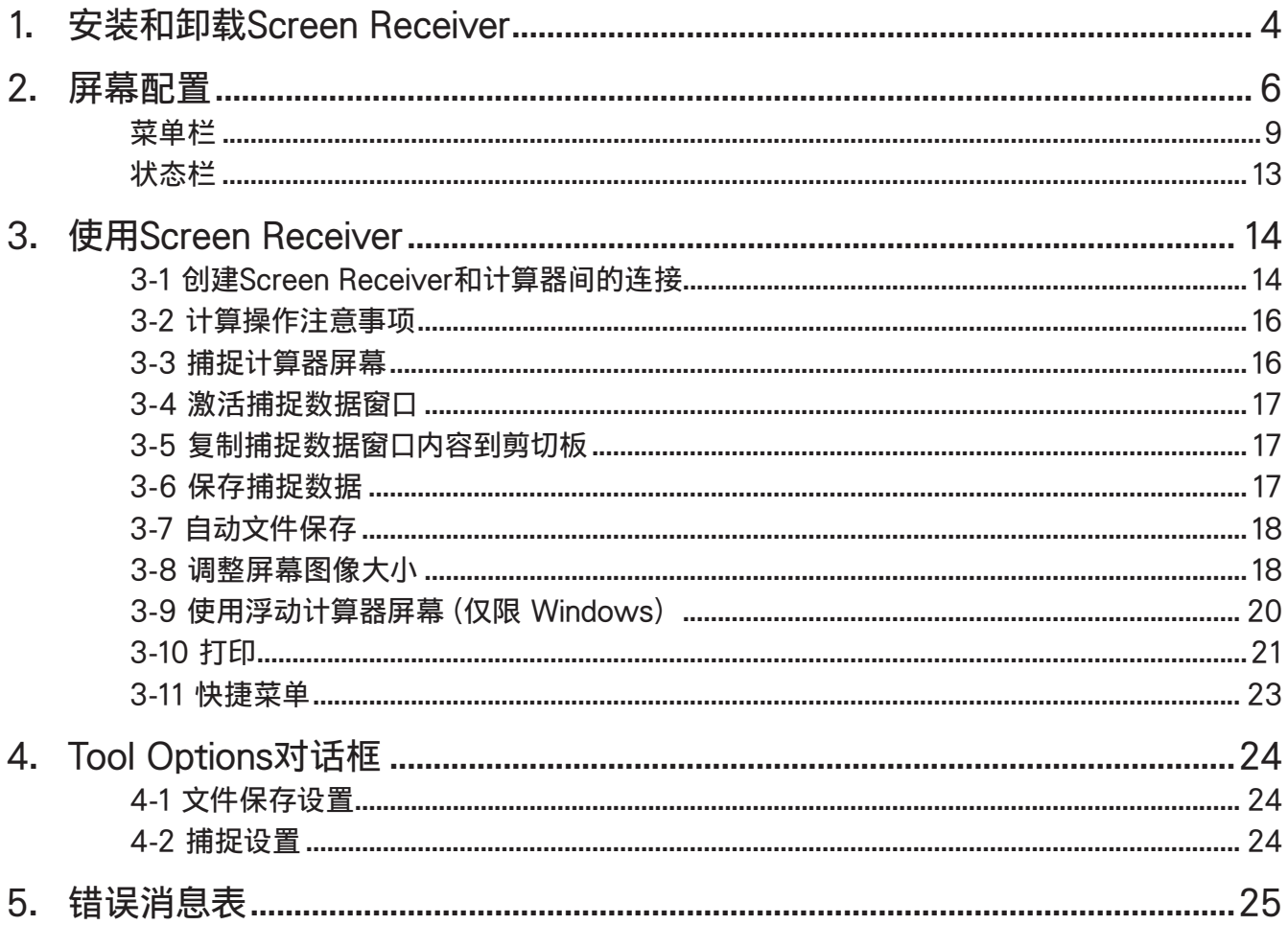

## <span id="page-4-0"></span>1. 安装和卸载Screen Receiver

本小节介绍如何安装和卸载Screen Receiver。

### 安装Screen Receiver

#### 注意

- 请勿将Screen Receiver安装到有其他软件的文件夹中。
- 1.在您的计算机上,双击Screen Receiver应用程序的执行文件。
- 2.按显示屏上文字指导进行操作。
- 3.当安装完成后,就会出现如下对话框。

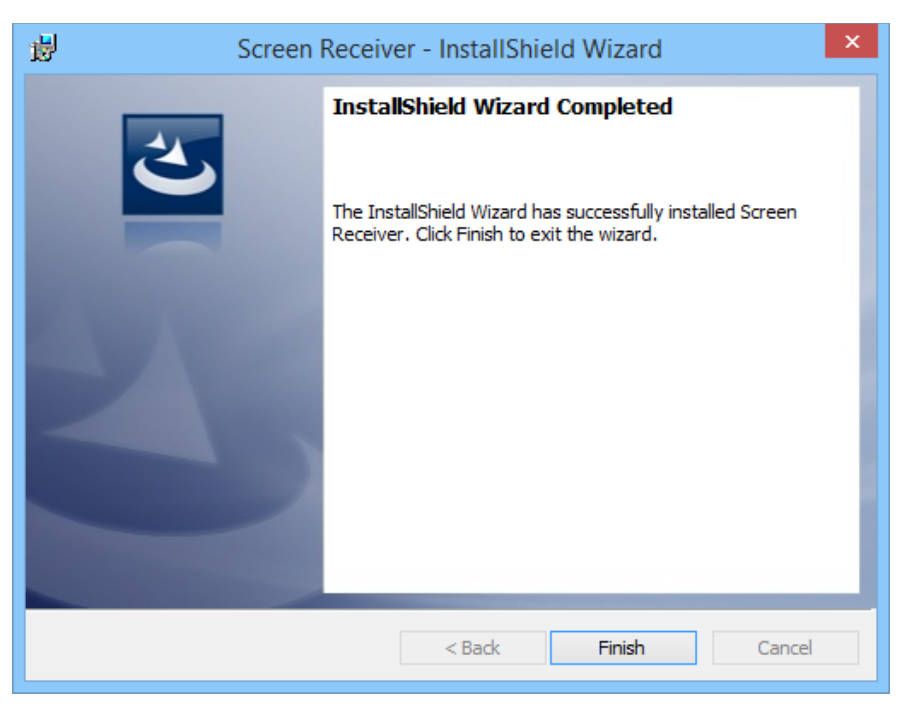

- 4.点击[Finish]按钮。
	- 完成安装。

#### 注意

• 软件安装时会将一个"Screen Receiver"的快捷方式放到桌面上。

### 卸载Screen Receiver

#### **Windows**

- 1.打开Windows控制面板。
- $2.55$ 点击 $[$ 程序和功能]。
- 3.在显示的应用程序列表中选择"Screen Receiver"。
- 4.点击[卸载]按钮。
	- 显示程序维护向导。
- $5.5$ 点击 $[Fe]$ 按钮。
	- 完成卸载操作。

#### macOS

- 1.将 Screen Receiver(.app)移动到废纸篓文件夹。
- $2.$  从菜单中, 选择 [Finder], 然后选择 [清倒废纸篓]。

### 启动Screen Receiver

- 1.Windows: 在计算机桌面上,双击"Screen Receiver"图标。 macOS: 在"应用程序"-"CASIO"文件夹中,双击"Screen Receiver"。
	- Windows: 也可依次点击[开始] [程序] [CASIO] [Screen Receiver] [Screen Receiver]启动 应用程序。

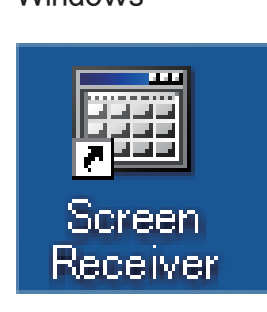

Windows macOS

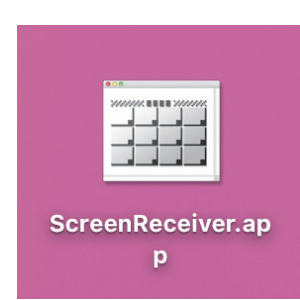

### <span id="page-6-0"></span>2. 屏幕配置

下列显示Screen Receiver屏幕。

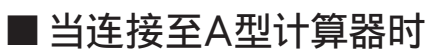

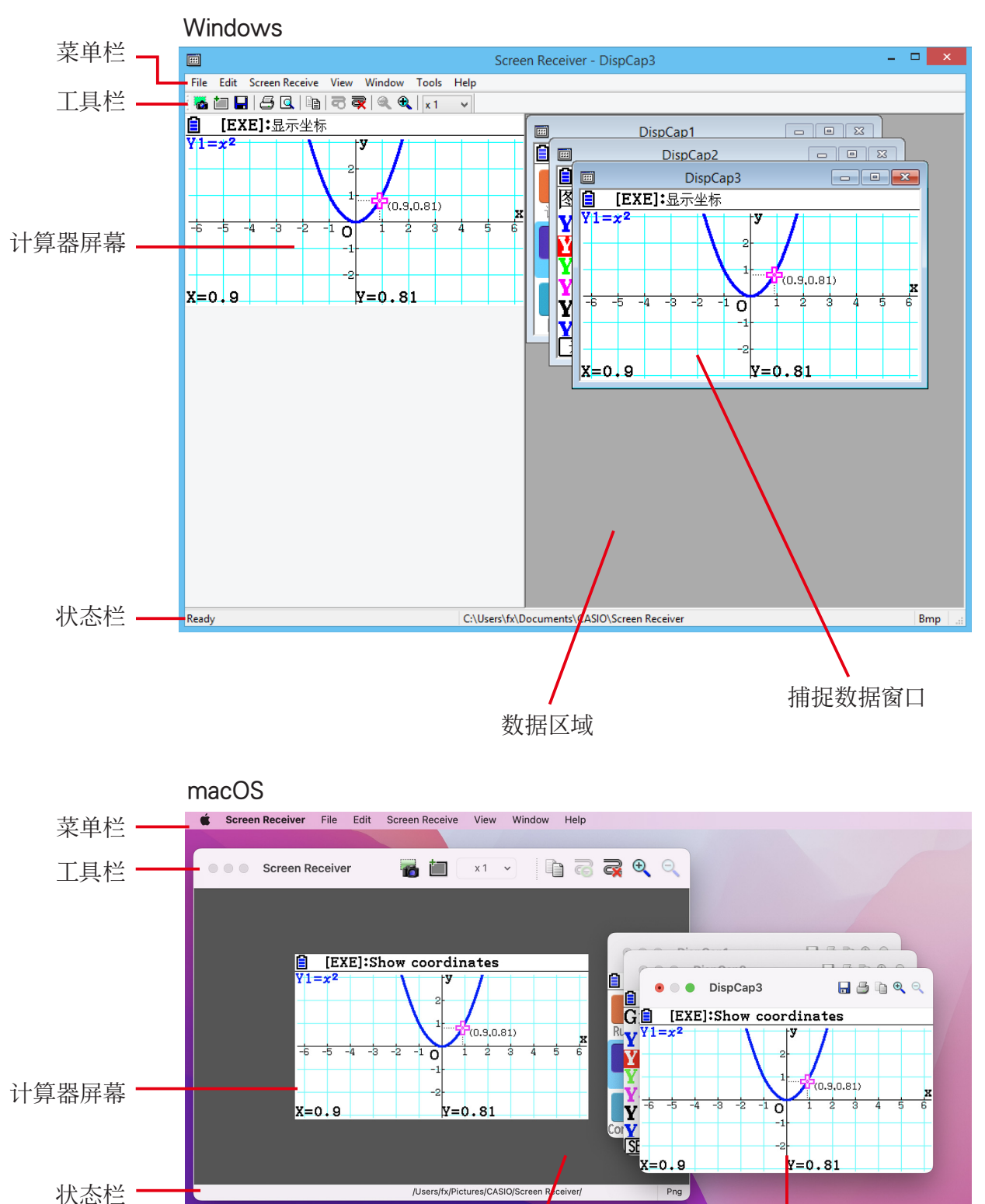

Ck-6

数据区域

捕捉数据窗口

#### ■ 当连接至B型计算器时

#### Windows

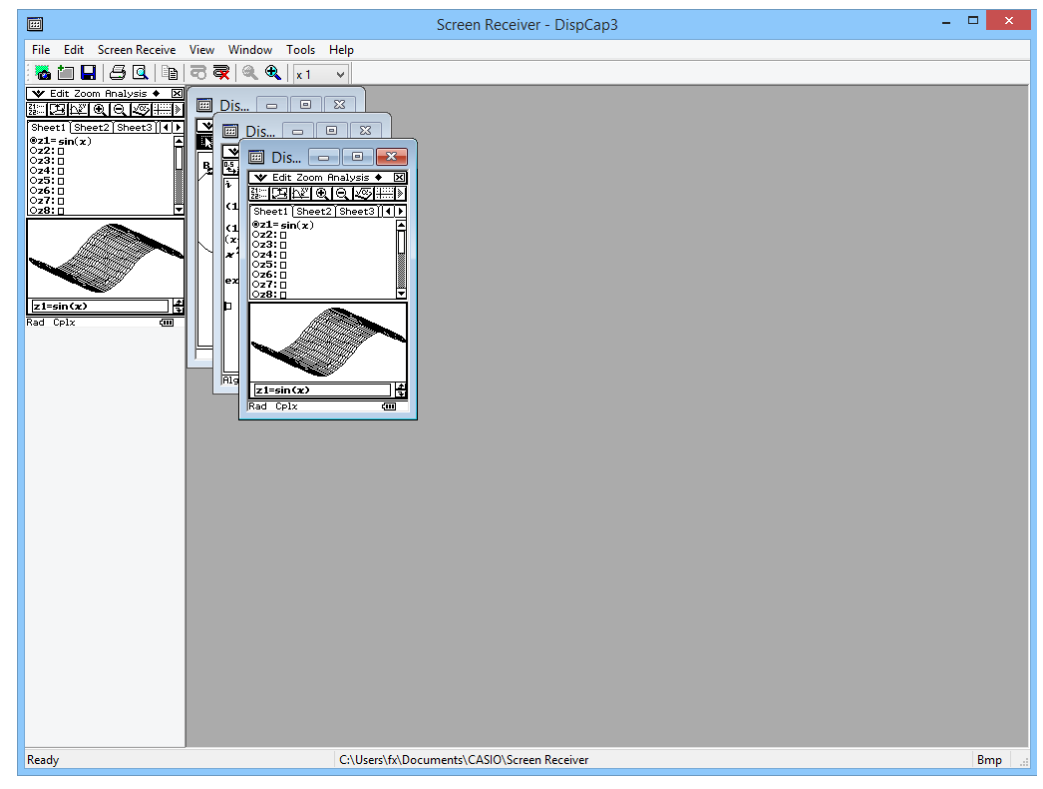

#### macOS

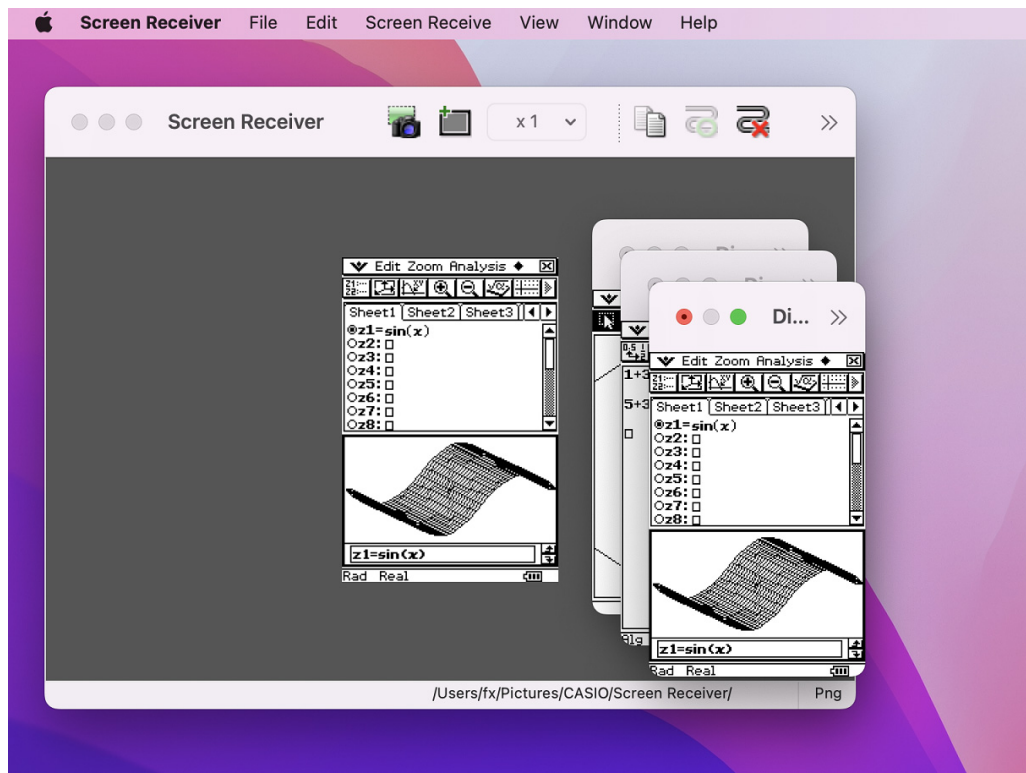

#### ■ 当连接至C型计算器时

#### Windows

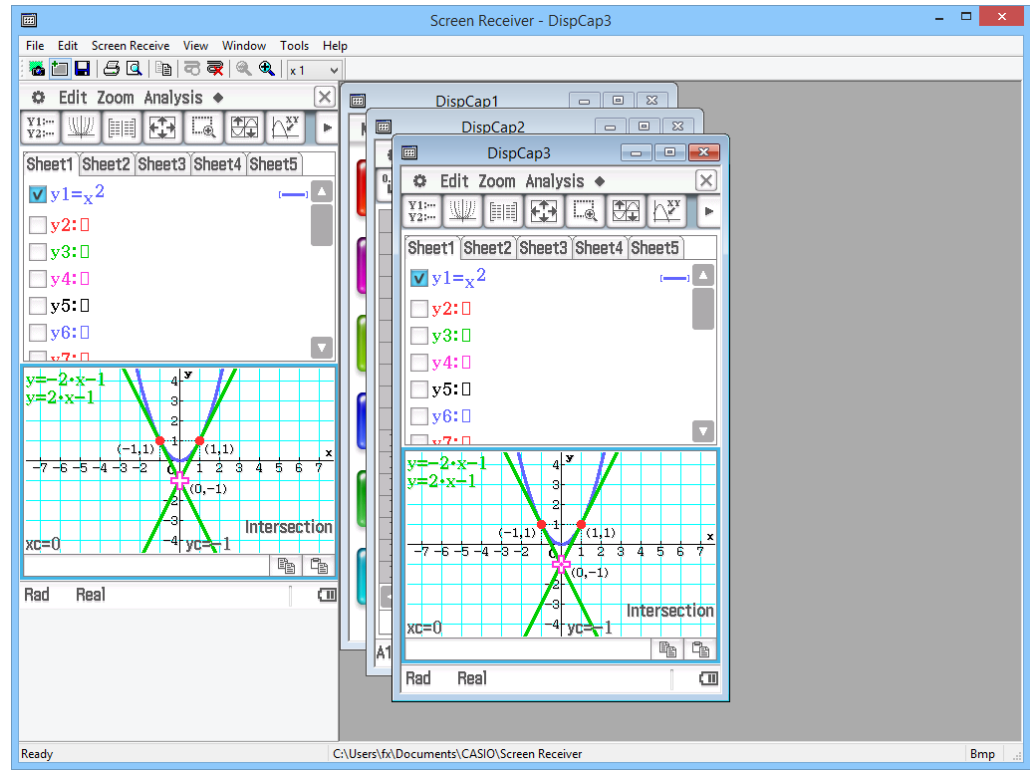

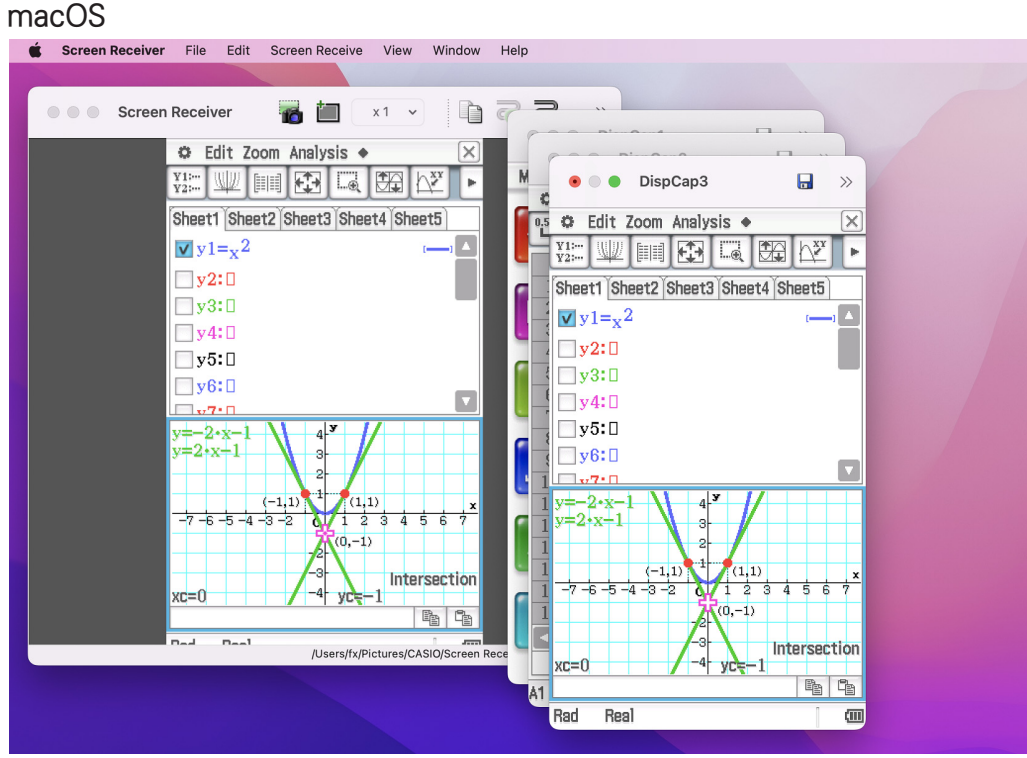

### <span id="page-9-0"></span>菜单栏

• 本小节解释Screen Receiver菜单栏。

• 如果菜单命令同样可以通过点击工具栏菜单执行,还会提供可应用的工具条按钮。

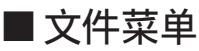

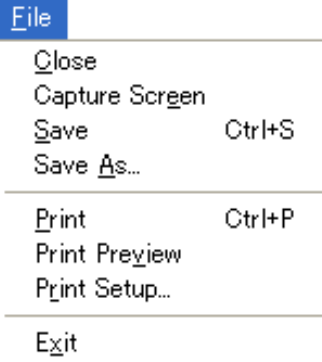

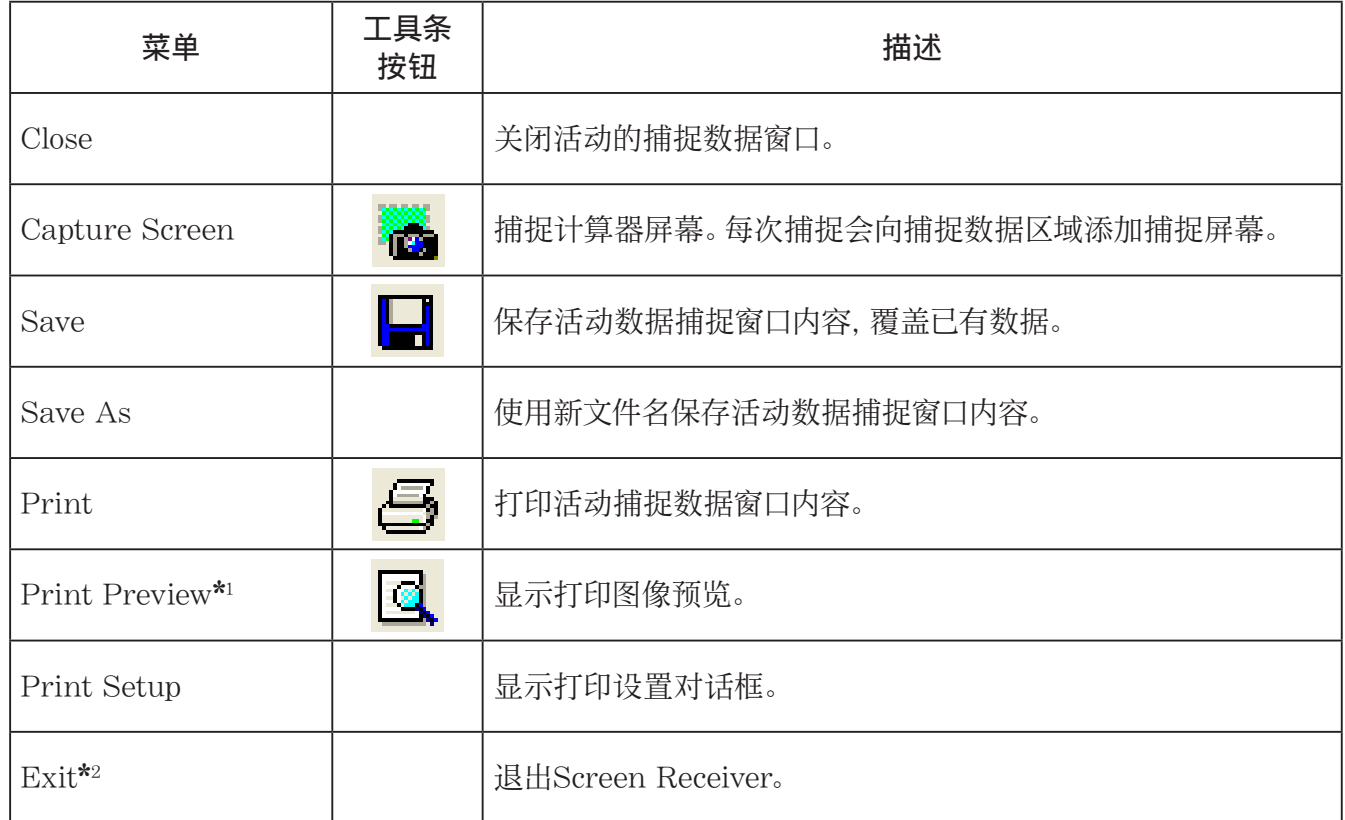

\*1 仅限 Windows

\*2 macOS:在 [Screen Receiver] 菜单上,选择 [Quit Screen Receiver]。

Edit Copy Ctrl+C

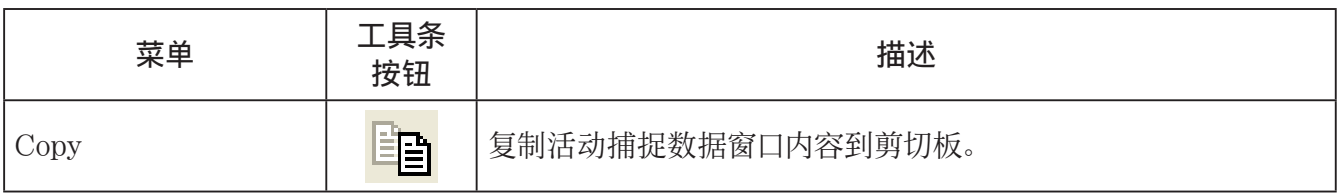

#### ■画面接收菜单

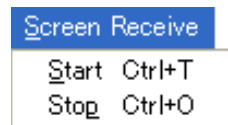

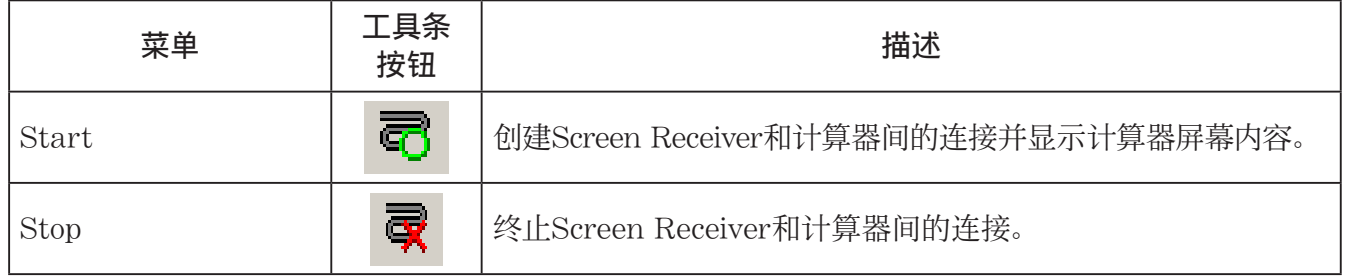

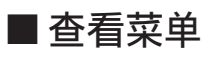

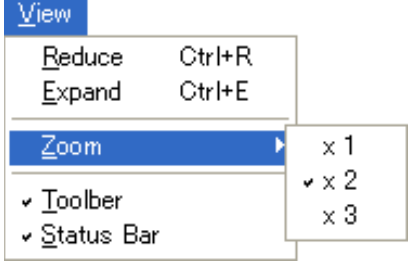

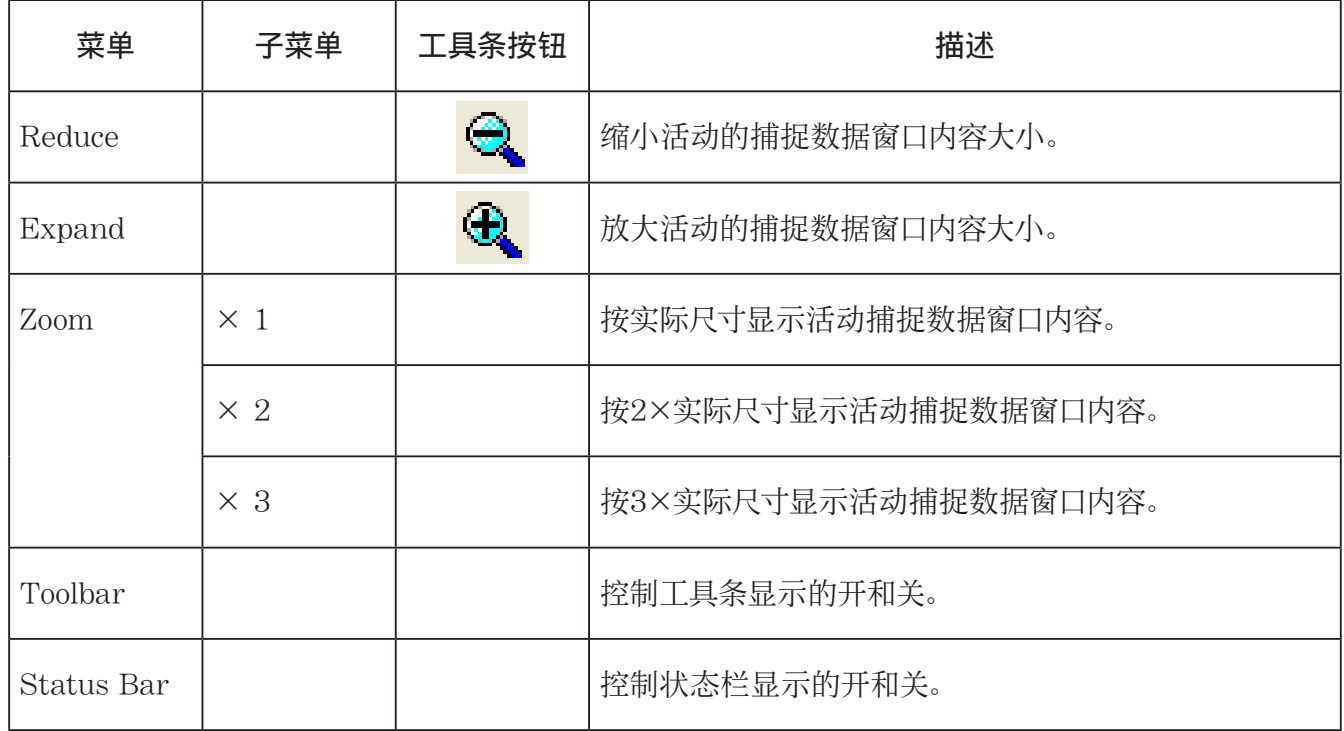

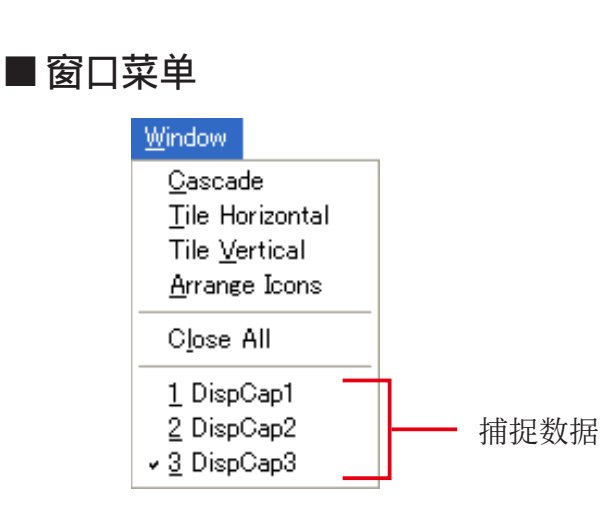

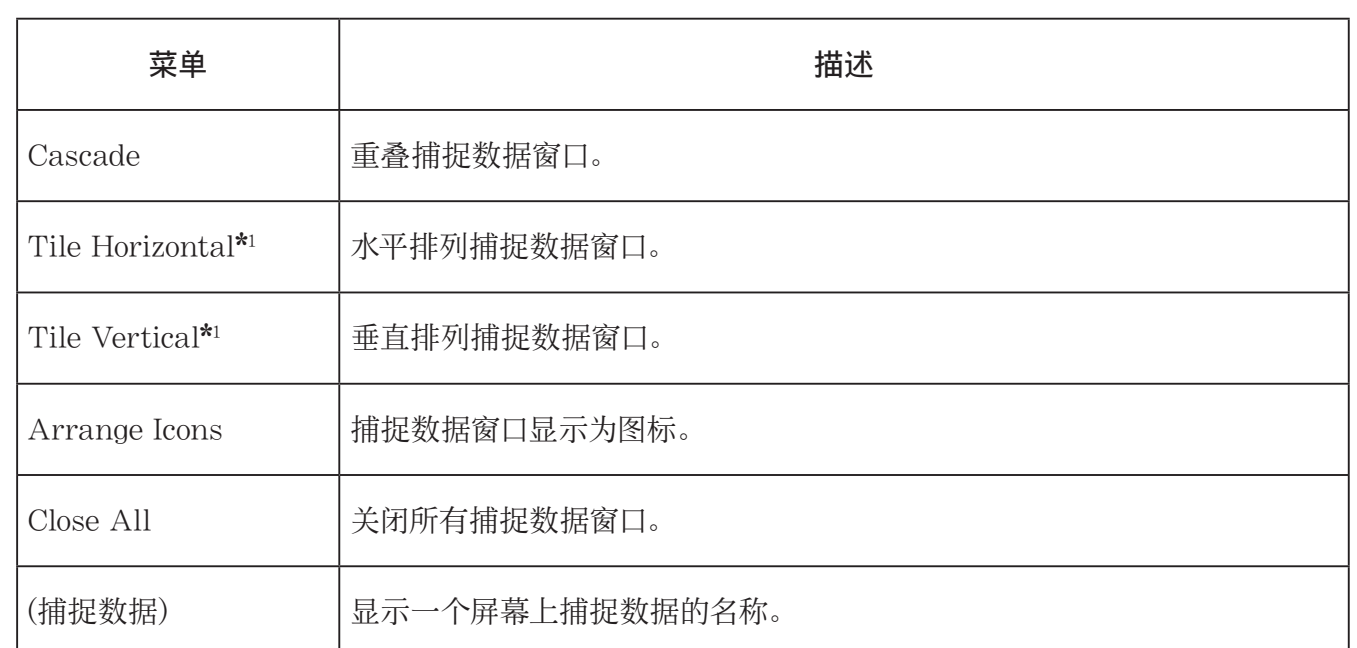

\*1 仅限 Windows

### ■工具菜单(仅限 Windows)

Tools Options...

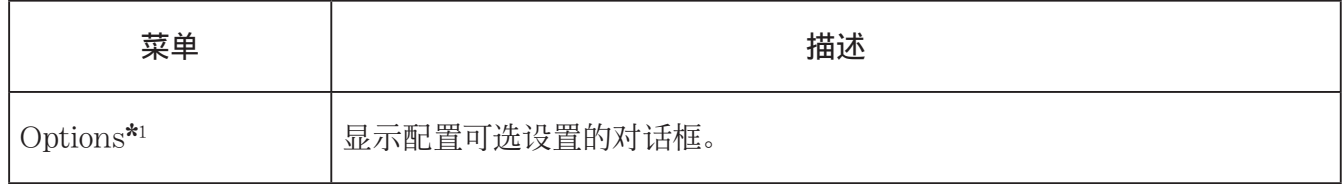

\*1 macOS:在 [Screen Receiver] 菜单上,选择 [Preferences...]。

<span id="page-13-0"></span>■帮助菜单

Help Manual License About F<sub>1</sub>

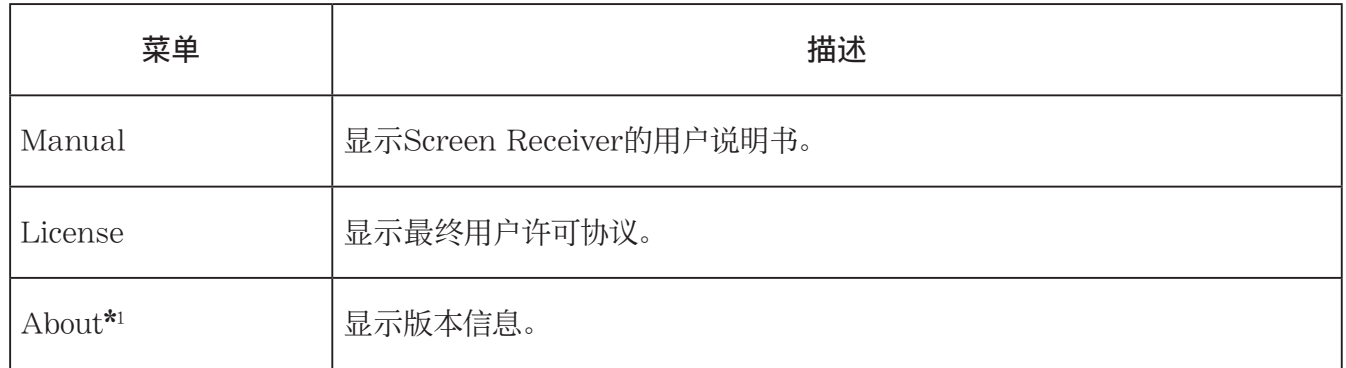

\*1 macOS:在 [Screen Receiver] 菜单上,选择 [About Screen Receiver]。

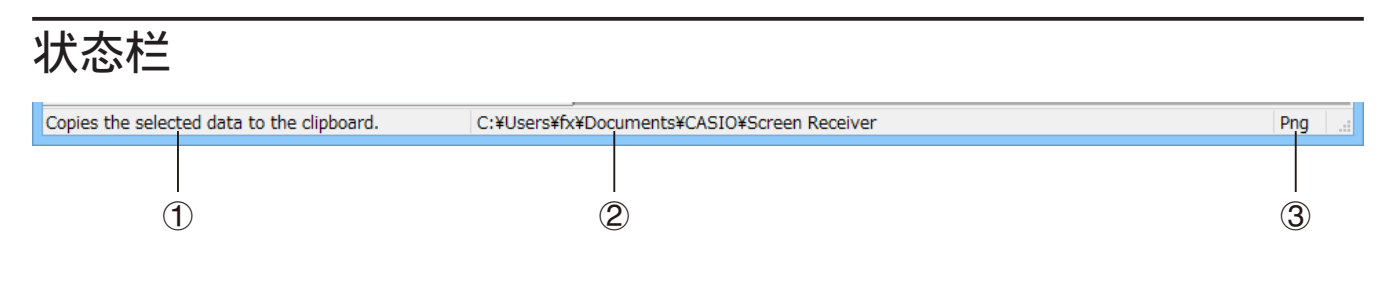

- 1 在此显示帮助文字。(仅限 Windows)
- 2 存储捕捉数据的文件夹
- 3 捕捉数据文件的文件扩展名

## <span id="page-14-0"></span>3. 使用Screen Receiver

### 3-1 创建Screen Receiver和计算器间的连接

#### 重要!

- 在启动Screen Receiver之前请勿将计算器连接到计算机。首先启动Screen Receiver。
- 1.启动Screen Receiver。
- $2.$ 使用计算器附带的USB线将计算器连接到计算机。
	- 由此将显示以下对话框。

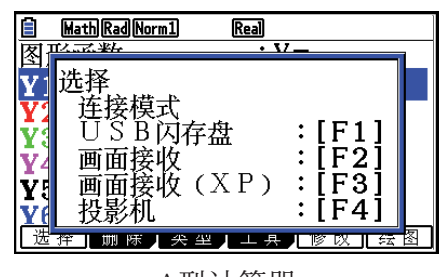

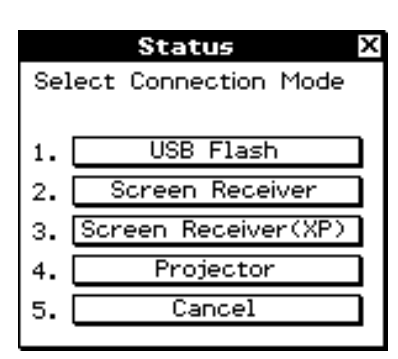

A型计算器 B型式C型计算器

3.A型计算器(fx-CG10系列、fx-CG20系列、fx-CG50系列、GRAPH90+ E): 对于Windows 8.1、Windows 10、Windows 11用户: 按F2. 对于Windows XP用户: 按F3. 对于macOS用户:按F2.

A型计算器(fx-9860GIII、fx-9750GIII、GRAPH35+ E II): 对于Windows 8.1、Windows 10、Windows 11用户: 按F3.

对于macOS用户: 按F3。

B型或C型计算器:

对于Windows 8.1、Windows 10、Windows 11用户: 轻敲[Screen Receiver], 或按(2)键。 对于Windows XP用户: 轻敲[Screen Receiver(XP)], 或按(3)键。 对于macOS用户: 轻敲[Screen Receiver], 或按(2)键。

• 由此将显示以下对话框。

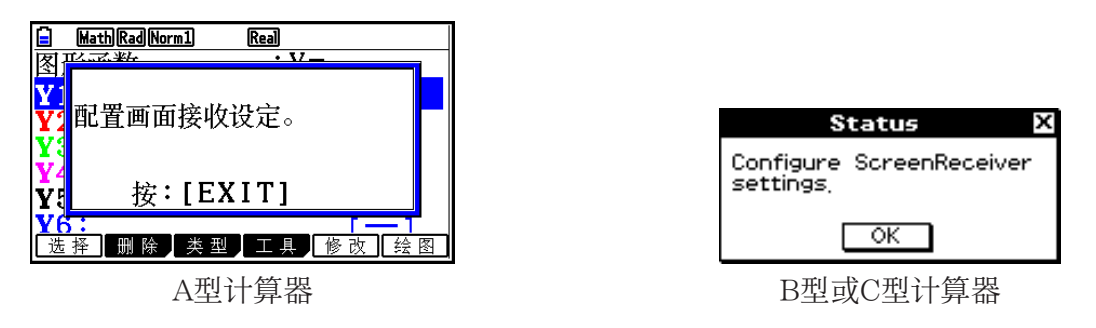

#### • USB连接注意事项

如果计算机进入节能模式、休眠模式或任何其他待机状态,计算器和计算机之间的USB连接会自动 断开。如果发生这种情况,请断开USB电缆连接后再重新连接。

#### $4.$   $A$ 型计算器: 按 $E$   $m$ 。

B型或C型计算器:轻敲[OK]。

• 会自动创建Screen Receiver和计算器间的连接,并在Screen Receiver窗口显示计算器屏幕。请等 待直到计算器屏幕出现在Screen Receiver窗口时,才能进行计算器操作。

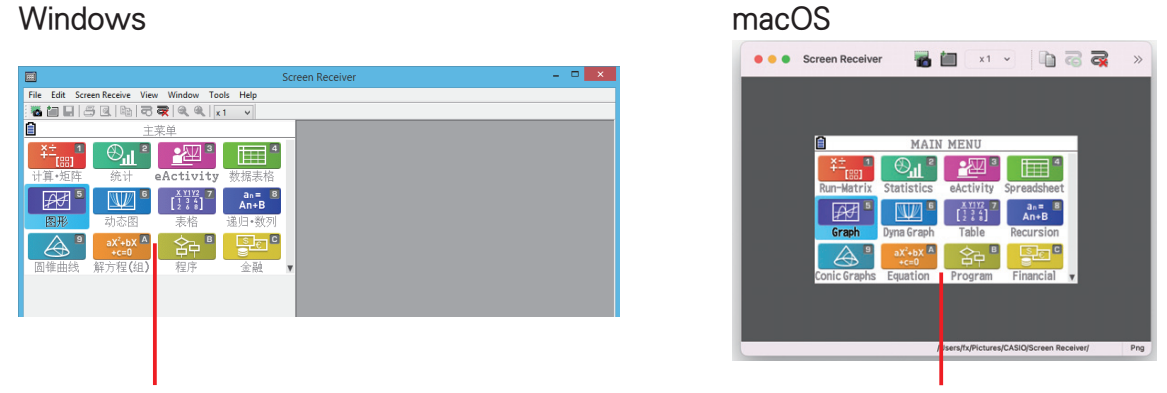

计算器屏幕 计算器屏幕

- 5.在计算器上执行所需操作。
	- Screen Receiver显示的计算器屏幕会随计算器上执行的操作实时变化。
- 6. 要断开Screen Receiver和计算器间的连接,点击
- $7.$ 拔掉计算机和计算器之间的USB线以断开连接。

#### 注意

• 如果Screen Receiver和计算器间的连接因某些原因而断开, 请点击 <a>

### <span id="page-16-0"></span>3-2 计算操作注意事项

- Screen Receiver屏幕上数字绘制和光标移动的方式可能与计算器屏幕不完全一样。
- Windows 8.1、Windows 10、Windows 11的用户请注意 当计算器和Screen Receiver连接时,计算器不支持以下操作:
	- 删除文件
	- 创建文件夹或重命名
	- 备份
	- 优化

- 复位操作(插件、储存存储器、插入并储存、主菜单及储存、全部初始化、语言文件)

当计算器正在执行文件保存操作时,Screen Receiver不显示计算器屏幕。文件保存完成后,计算器屏 幕会出现。

### 3-3 捕捉计算器屏幕

- 1.在计算器上执行所需操作以显示所需要捕捉的屏幕。
- 2. 点击
	- 这将显示捕捉的数据。

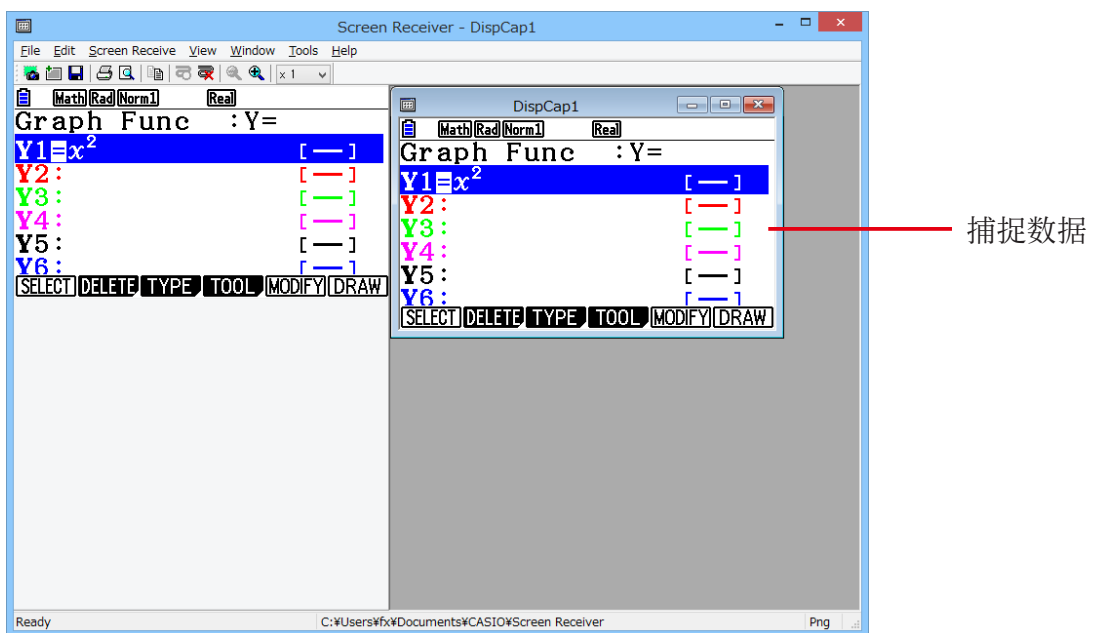

3.如果需要可重复步骤1和2捕捉其他屏幕。

#### 注意

• 点击 ■ 可在已捕捉的数据周围放置方框。每次点击可切换加框和无框数据。关于详细信息, 请参 见"4-2 捕捉设置"(第Ck-24页)。

### <span id="page-17-0"></span>3-4 激活捕捉数据窗口

点击捕捉数据窗口激活窗口。

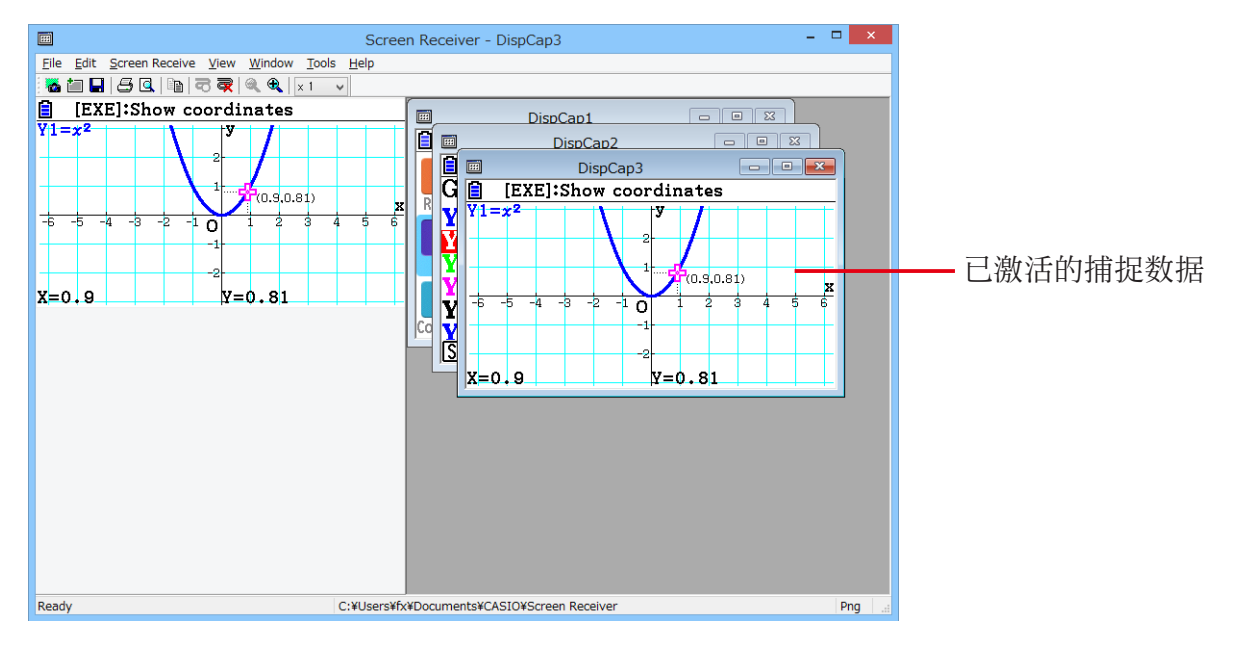

#### 注意

- 每次只能激活一个捕捉数据窗口。
- 如要缩放、复制、保存或打印捕捉数据窗口的内容,首先必须激活此窗口。

### 3-5 复制捕捉数据窗口内容到剪切板

1.激活包含复制所需数据的捕捉数据窗口。

2.点击 第以复制捕捉数据到剪切板。

### 3-6 保存捕捉数据

激活含有待保存捕捉数据的窗口,然后点击

#### 注意

- 保存的捕捉数据会自动分配如下格式的文件名:DispCapXX.XXX。
- 文件格式 (bmp\*、jpg、png) 和文件夹存储与 "4-1 文件保存设置" 下所描述的设置一致 (第Ck-24页)。 \* 仅限 Windows
- 可以使用[File]菜单中的[Save As]命令将文件以不同的名称保存。

### <span id="page-18-0"></span>3-7 自动文件保存

当尚有未保存的捕捉数据时,尝试退出Screen Receiver会引出如下对话框。

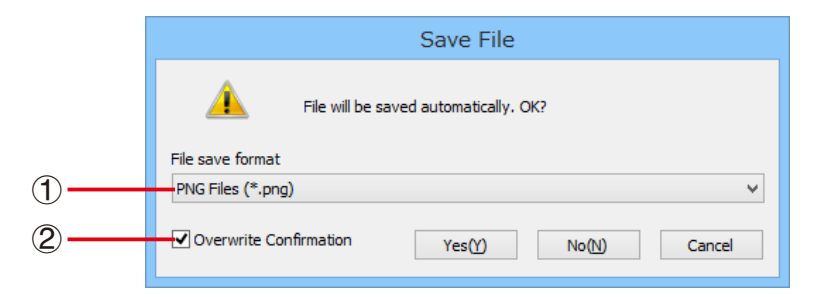

- 1 为所需保存的文件指定文件格式。可以选择bmp\*、jpg或png。 \* 仅限 Windows
- 2 如果已经存在同名的文件,该选项可指定是否使用新文件覆盖旧文件。

### 3-8 调整屏幕图像大小

### 调整计算器屏幕大小

右击计算器屏幕。在出现的快捷菜单中选择[Zoom],然后选择缩放系数。

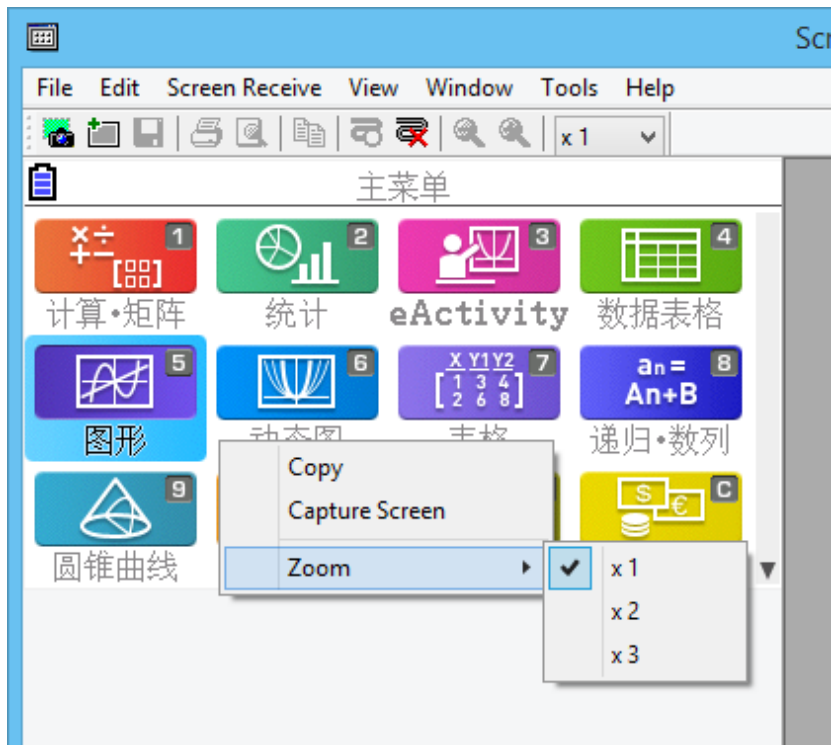

### 调整捕捉时计算器屏幕大小

在工具栏上,点击缩放框的向下箭头按钮。在出现的菜单上,选择缩放系数。

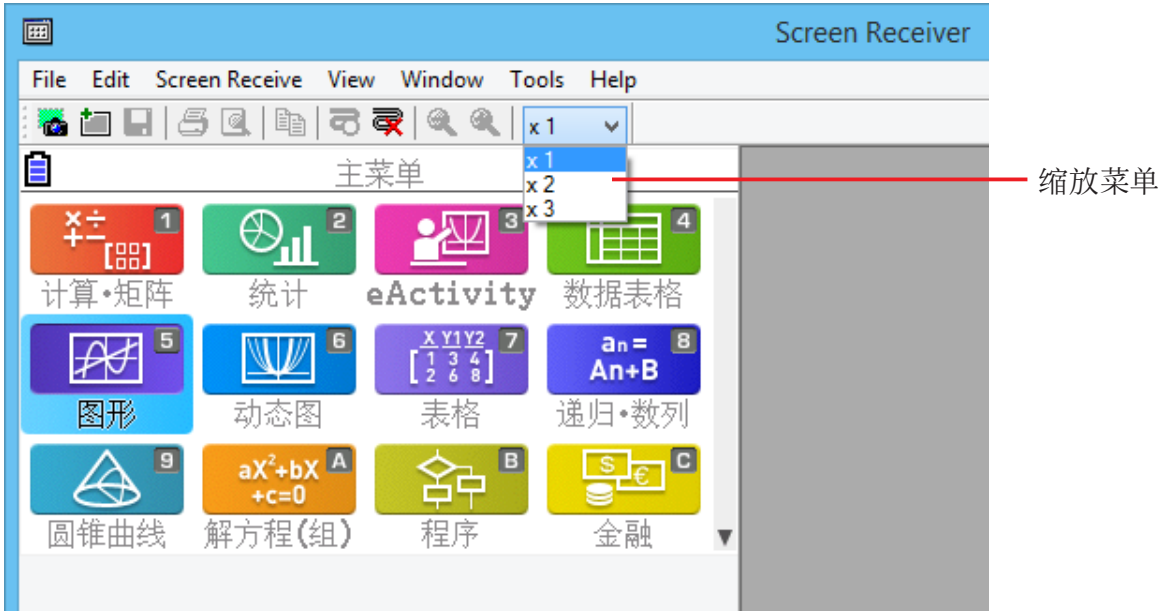

### 调整捕捉数据大小

激活包含缩放所需捕捉数据的窗口,然后点击 或 。选择3种尺寸大小。

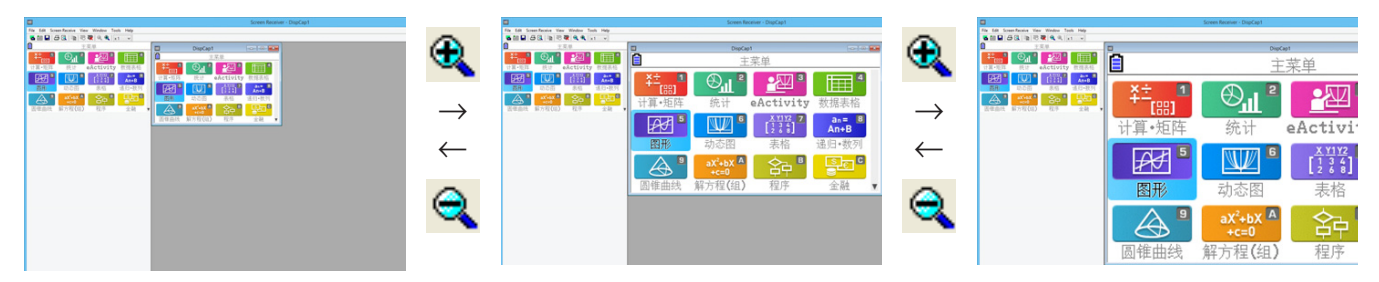

也可使用[View]菜单中[Zoom]命令选择缩放系数以调整大小。

### <span id="page-20-0"></span>3-9 使用浮动计算器屏幕(仅限 Windows)

可以在独立于Screen Receiver视窗之外的窗口单独显示计算器屏幕。

#### 计算器屏幕显示为浮动屏幕

- 1.双击计算器屏幕。
- $2.$  将计算器屏幕拖放到所需位置,可以是Screen Receiver窗口内或是其窗口外面。

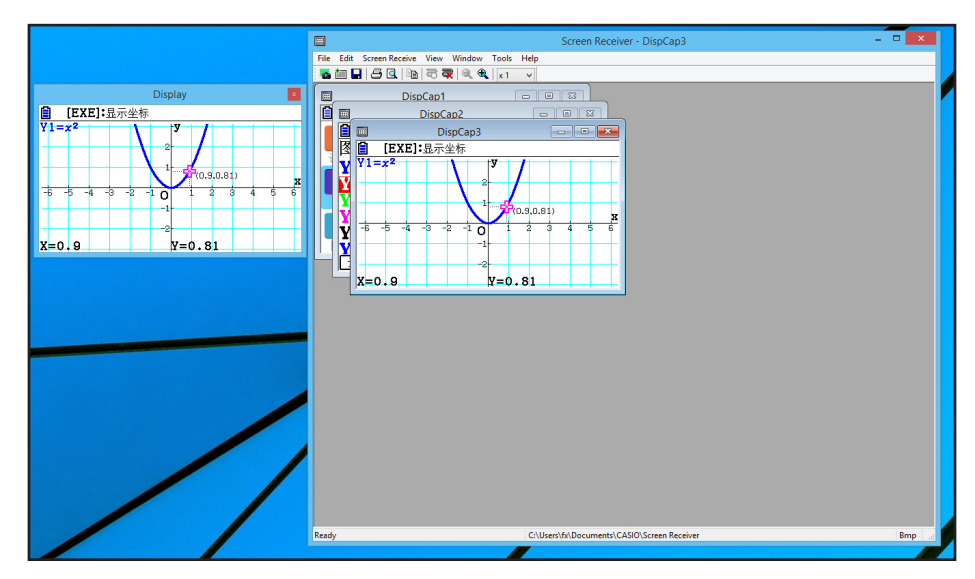

### 浮动计算器屏幕返回到Screen Receiver窗口

- 双击浮动计算器屏幕。
- 将计算器屏幕拖回到Screen Receiver窗口的左侧。

#### 重要!

• 只能将计算器屏幕拖回到Screen Receiver窗口的左侧。如将其拖放到主窗口的顶部、底部或右侧都将 不起作用。

### <span id="page-21-0"></span>3-10 打印

- 可以根据自己需要打印捕捉数据窗口的内容。
- 1.激活包含打印所需数据的捕捉数据窗口。
- 2.点击<mark>号</mark>。这将显示Print对话框。

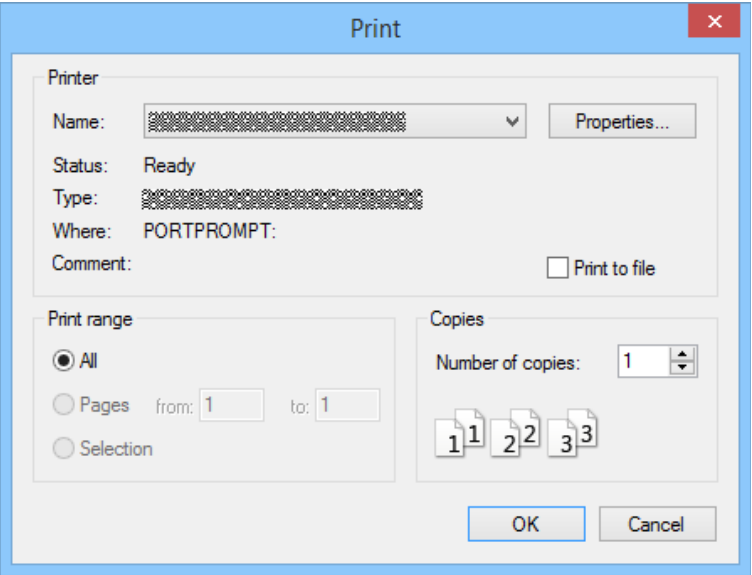

3.点击[OK]开始打印。

#### 重要!

- 只有当前活动捕捉数据窗口的内容可以打印。不能通过一次打印操作打印多个捕捉数据窗口的内容。
- 图像根据Print对话框中所选纸张尺寸进行打印。

### ■打印预览(仅限 Windows)

• 点击<mark>C</mark>显示打印预览窗口。

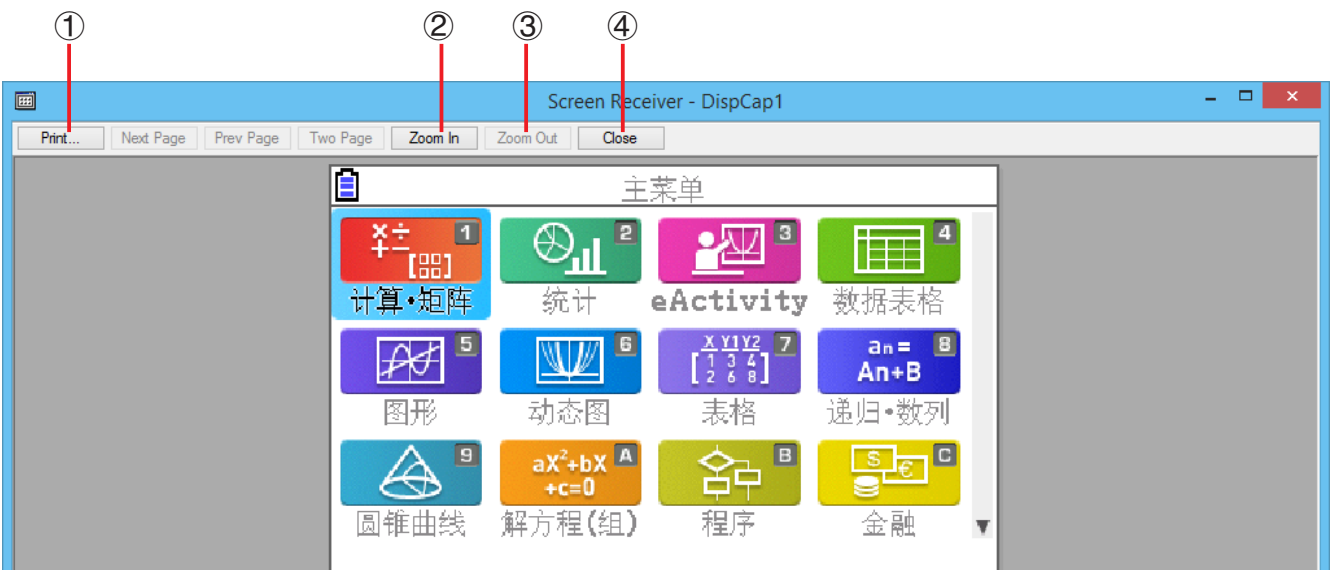

- 1 显示Print对话框。
- 2 放大预览图像。
- 3 缩小预览图像大小。
- 4 关闭打印预览窗口图像。

### ■ Print Setup对话框

• 选择[File]菜单上的[Print Setup]以显示Print Setup对话框。

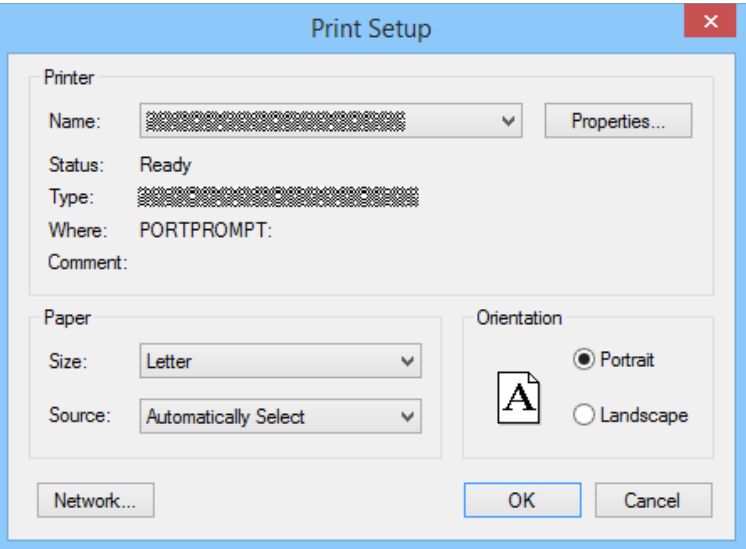

### <span id="page-23-0"></span>3-11 快捷菜单

在计算器屏幕或捕捉数据窗口上,右击鼠标(Windows)或执行control+单击(macOS),出现如下快捷 菜单。

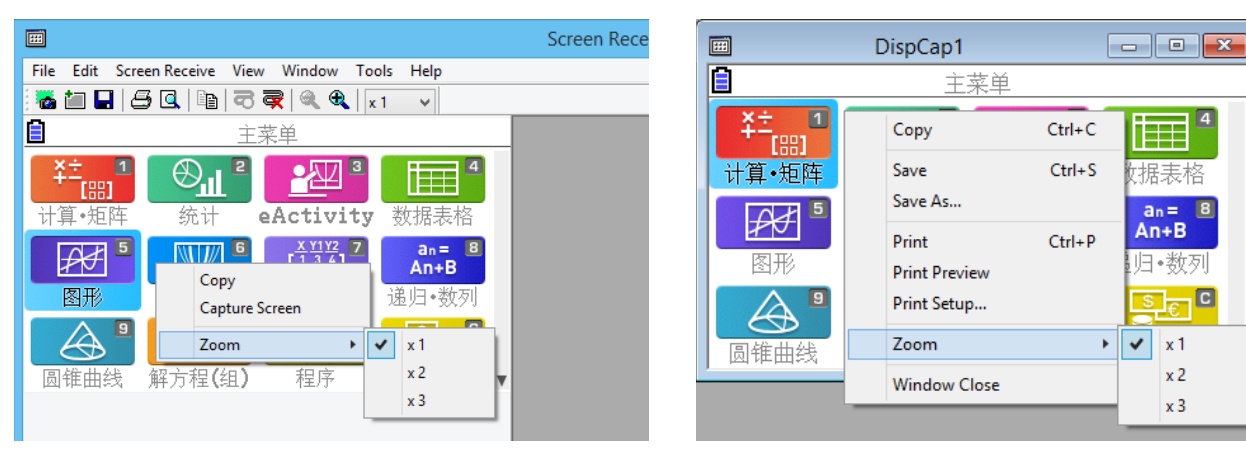

计算器屏幕 有一个 有一个 的复数据 计算器屏幕

 $\boxed{4}$ 

B

 $\overline{\mathsf{S}^{\mathsf{F}}}\mathsf{E}$   $\overline{\mathsf{C}}$ 

 $\overline{\mathbf{x}}$ 1

 $x2$ 

 $\mathbf{x}$  3

### <span id="page-24-0"></span>4. Tool Options对话框

### 4-1 文件保存设置

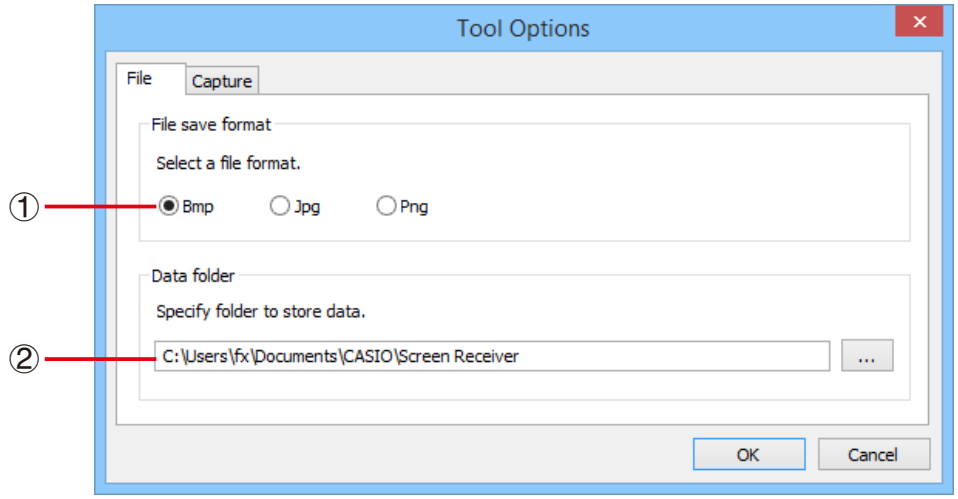

- 1 捕捉数据文件的文件扩展名 Bmp: 仅限 Windows
- 2 存储文件夹

### 4-2 捕捉设置

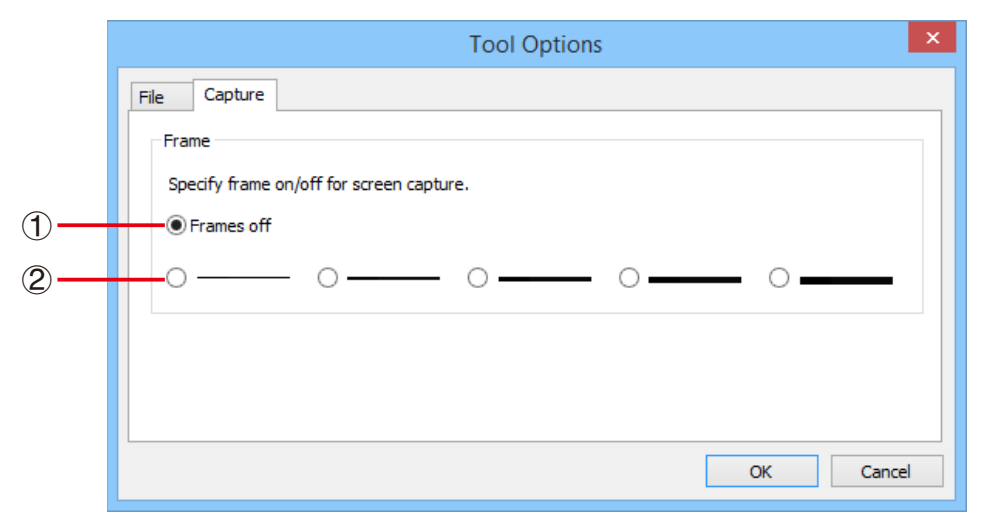

- 1 指定无框捕捉屏幕图像
- 2 指定有框捕捉屏幕图像和方框厚度。 捕捉数据示例

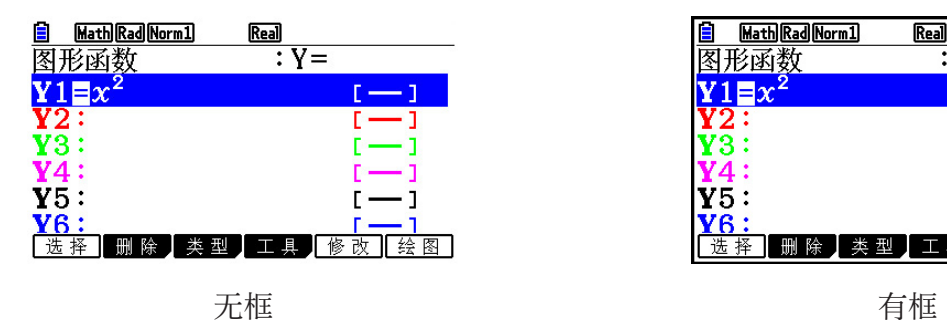

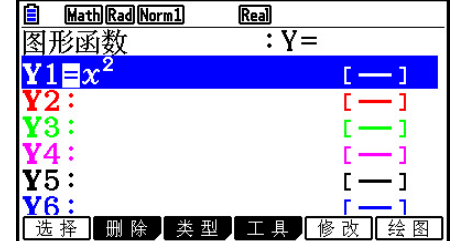

## <span id="page-25-0"></span>5. 错误消息表

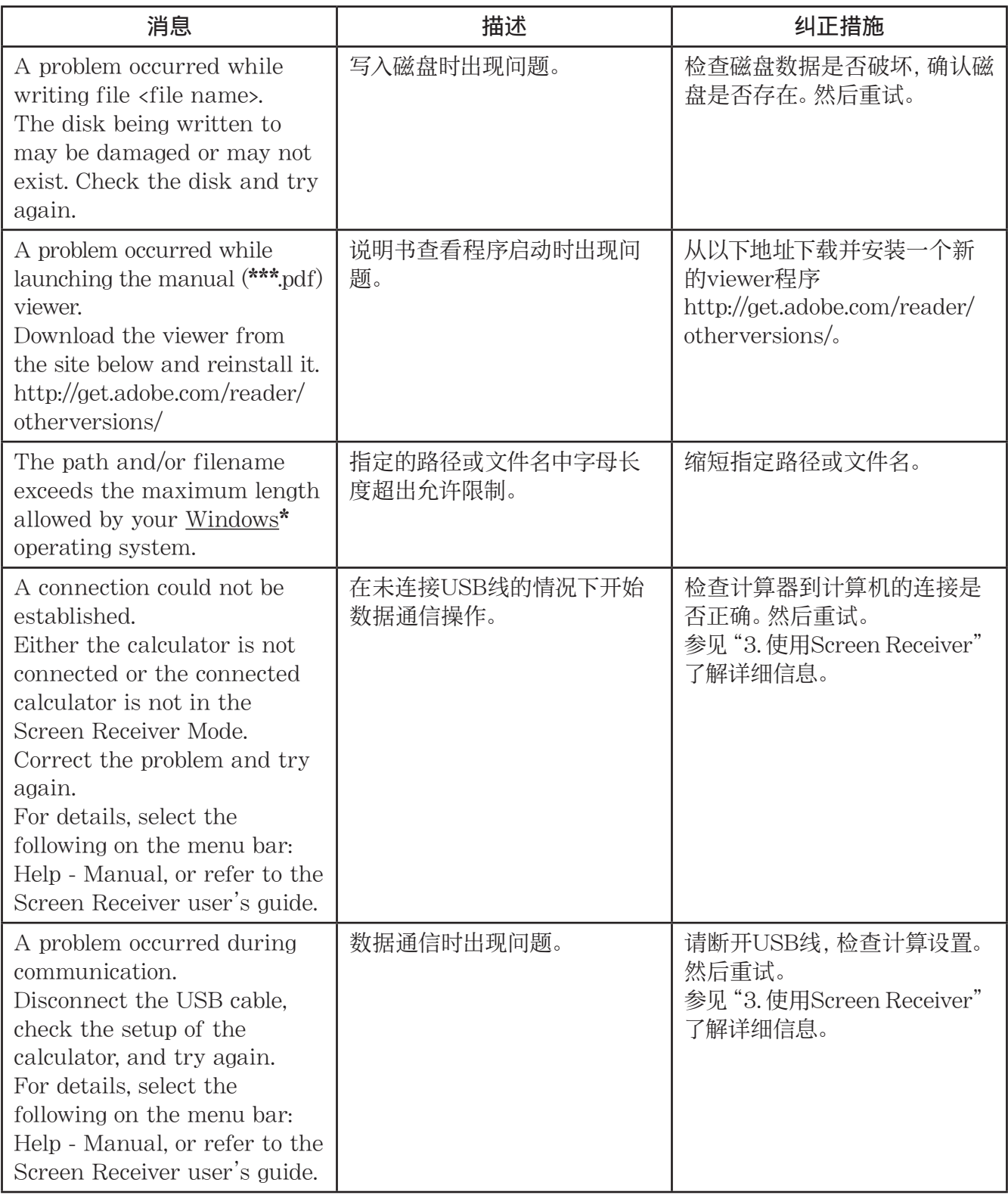

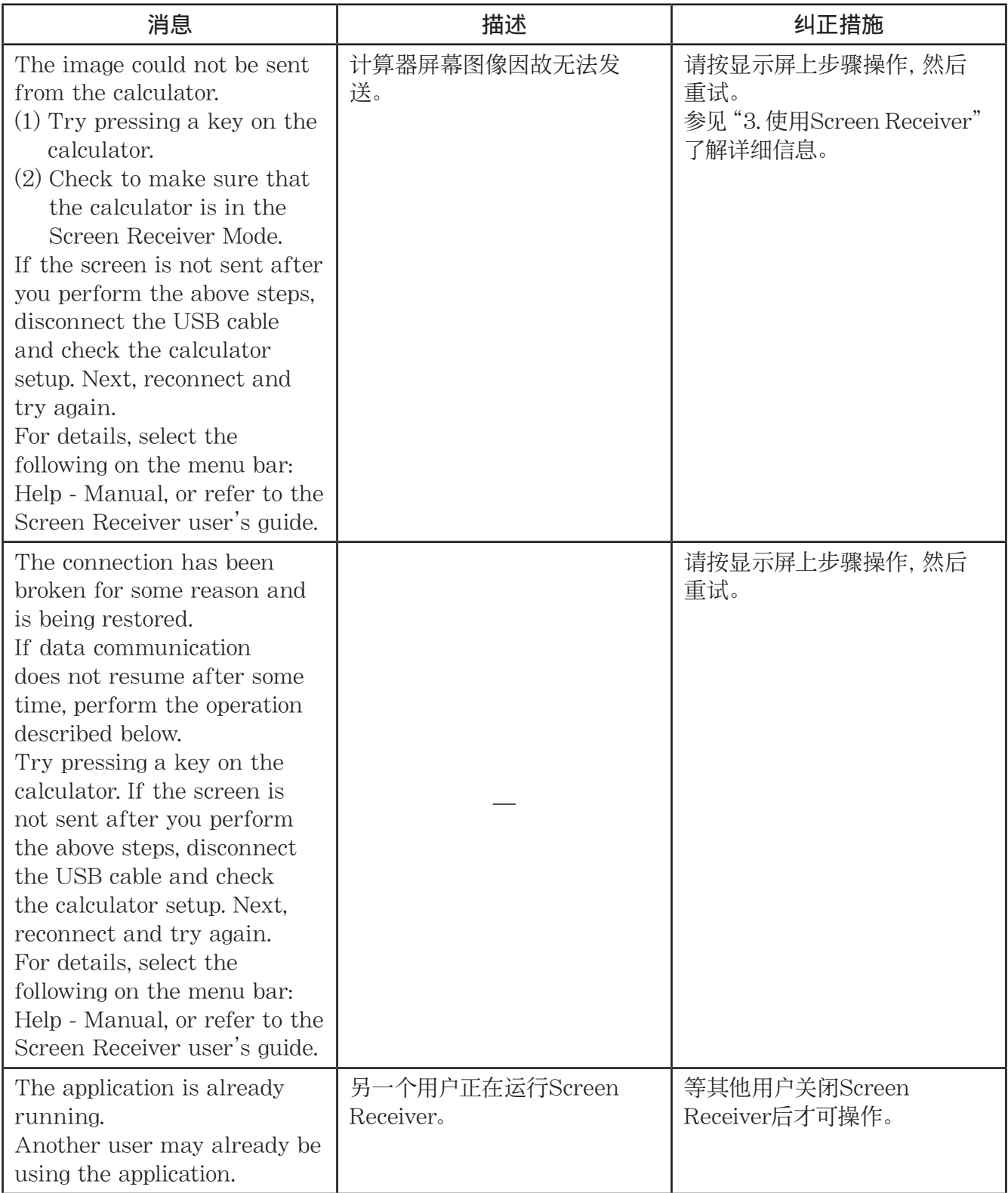

\* macOS: Macintosh

## **CASIO**

### **CASIO COMPUTER CO., LTD.**

6-2, Hon-machi 1-chome Shibuya-ku, Tokyo 151-8543, Japan